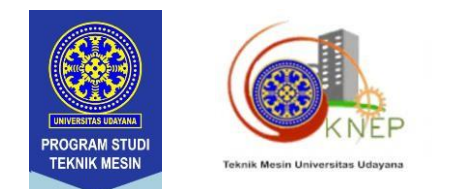

#### **PANDUAN REGISTRASI DAN SUBMIT FULL PAPER:**

Untuk dapat submit abstrak, fullpaper ataupun mendaftar sebagai peserta seminar maka peserta harus melakukan registrasi terlebih dahulu pada laman: https://ucs.unud.ac.id/conf/knep-xiii-2023

1. Silakan melakukan registrasi pada bagian daftar/ register.

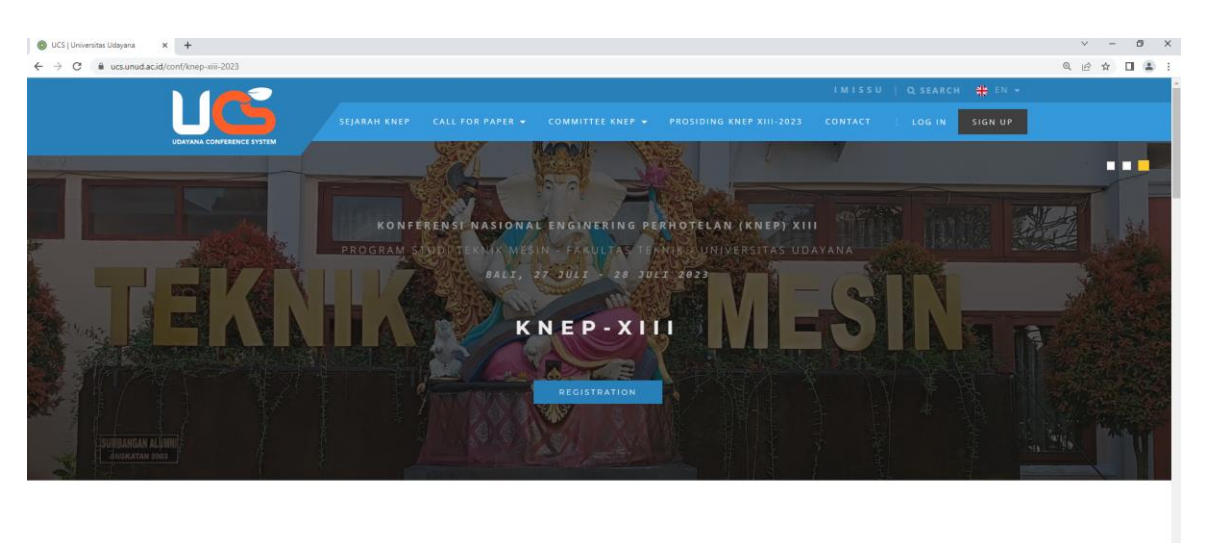

ABOUT CONFERENCE

2. Pilih registrasi melalui EMAIL untuk peserta dari luar Udayana dan pilih

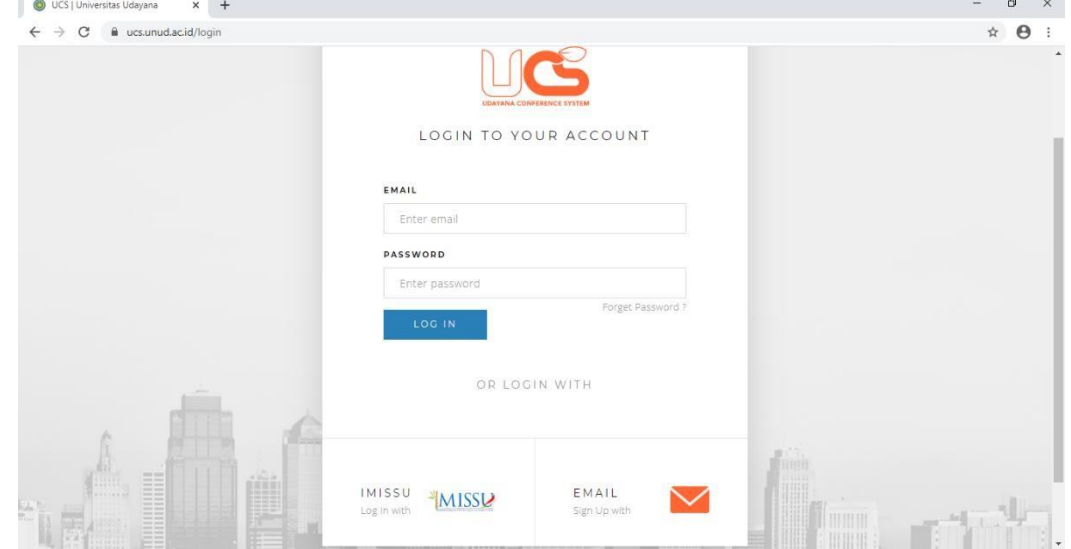

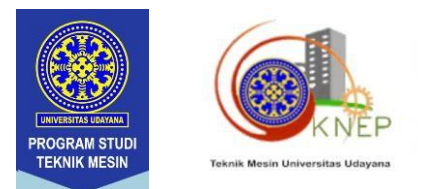

3. Silakan masukkan Email aktif dan isikan password yang akan digunakan sebagai password user UCS.

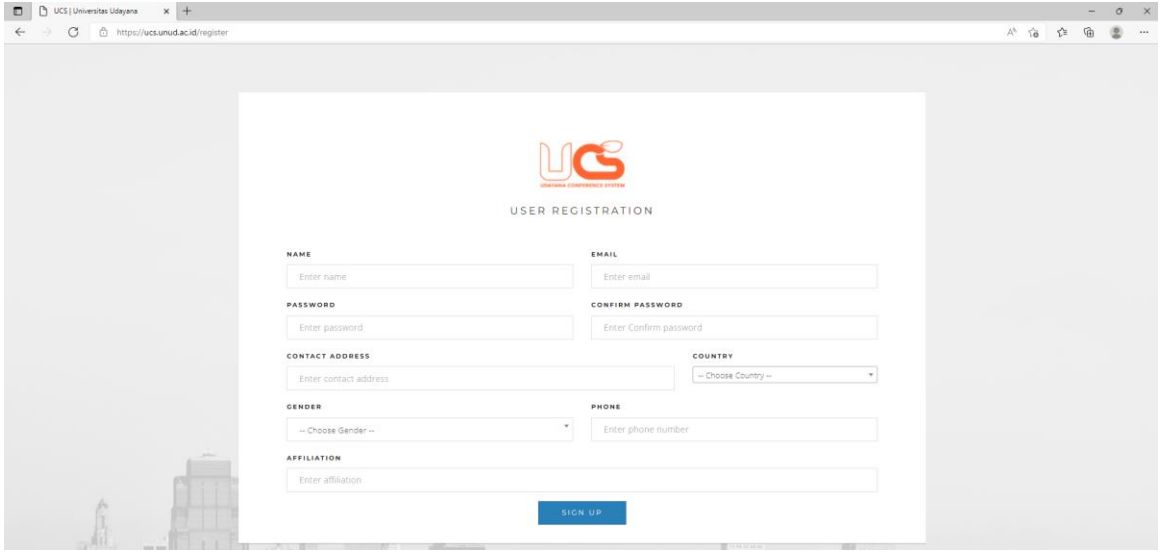

4. Setelah mengisi email dan password, anda akan mendapat email konfirmasi dari panitia konferensi berupa link untuk mengaktifkan user UCS anda. (Klik Activate)

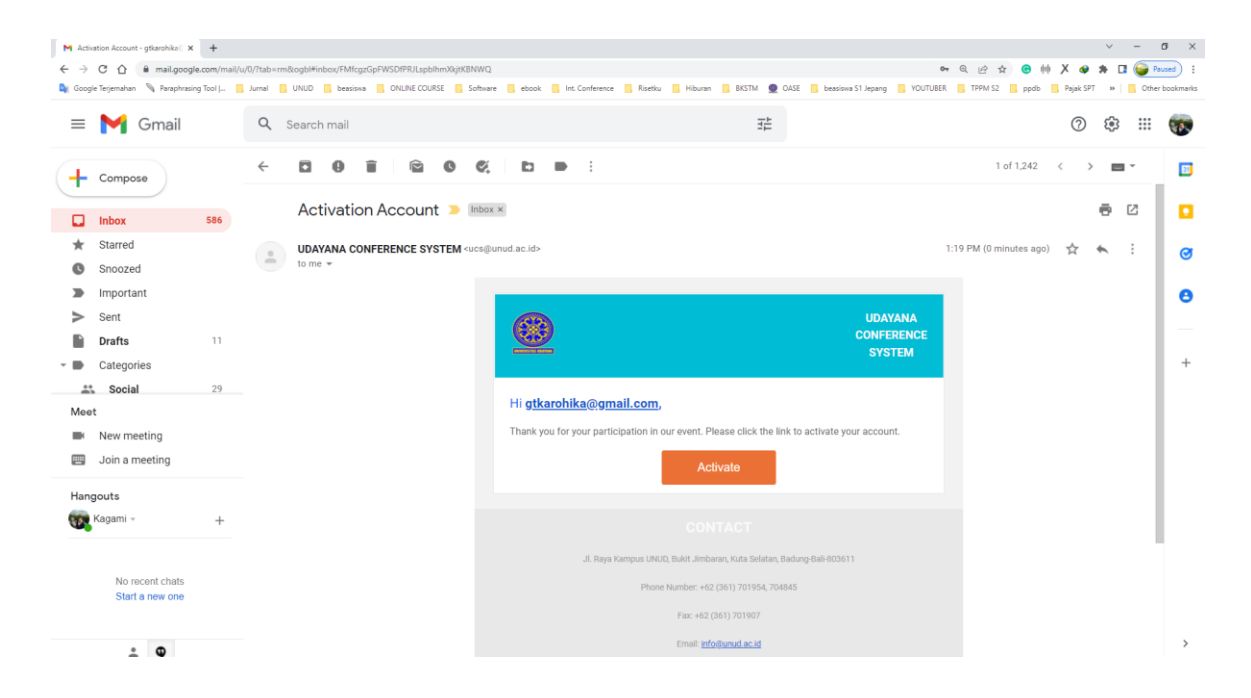

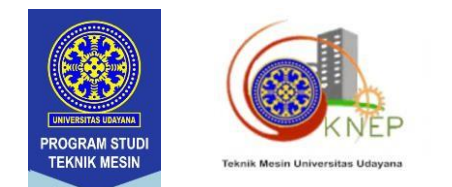

5. Silakan masuk ke sistem UCS melalui menu login pada laman https://ucs.unud.ac.id/conf/knep-xiii-2023 menggunakan Username berupa email dan password yang telah didaftarkan.

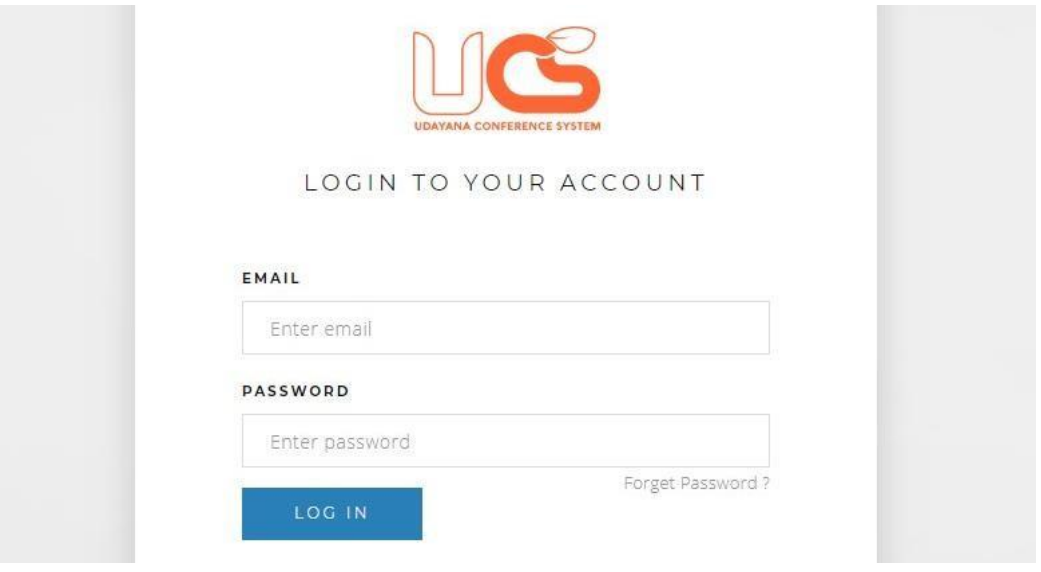

6. Setelah login anda akan masuk ke profil UCS anda, silakan pilih Konferensi Nasional Engineering Perhotelan (KNEP-XIII) dengan menscroll kebawah atau mengetik pada bagian Search. Pada bagian kanan dari Konferensi Nasional Engineering Perhotelan (KNEP-XIII) klik Seminar Registration.

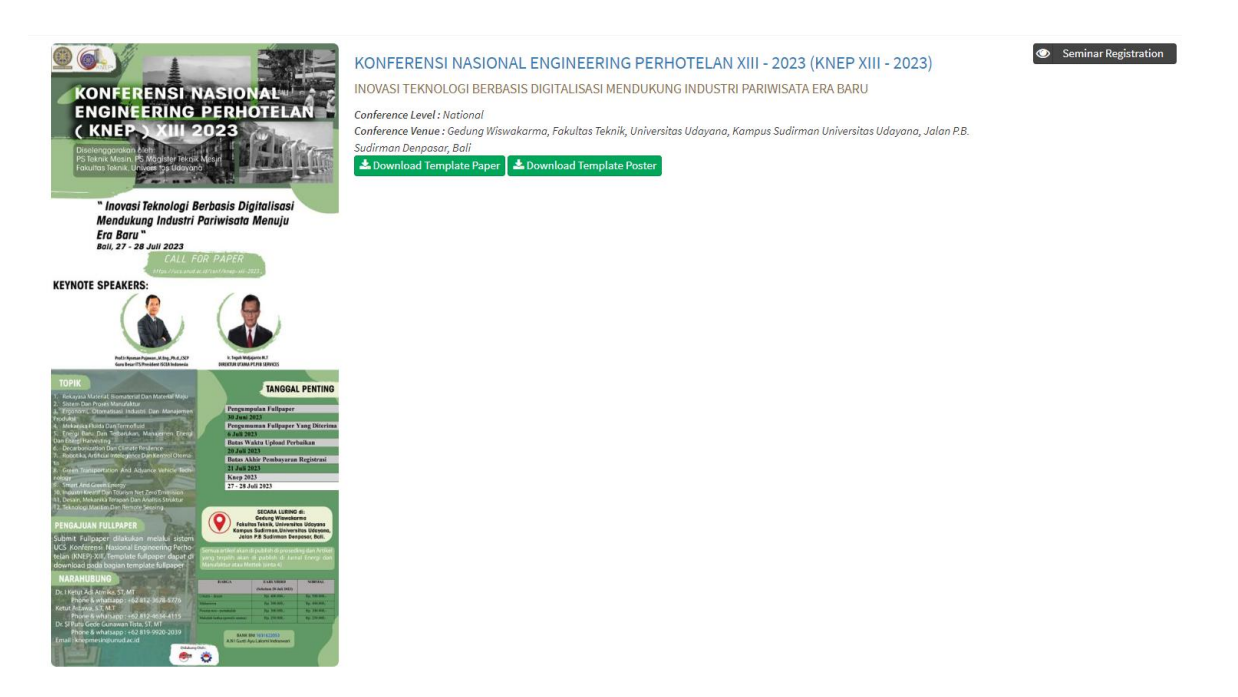

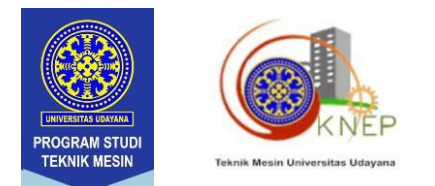

7. Silakan isi participant status dan participant category, lalu tekan Yes, continue the registration.

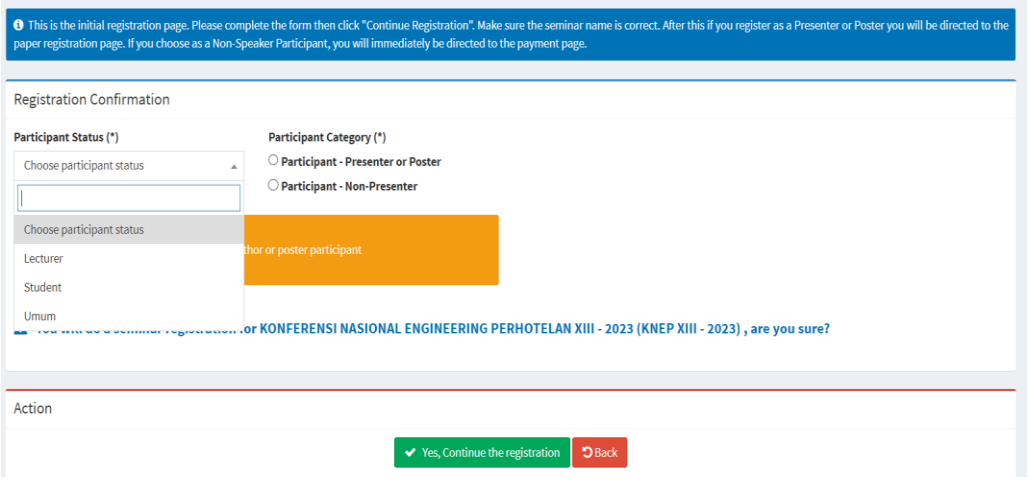

8. Setelah itu akan muncul seperti pada gambar di bawah, klik New Submission.

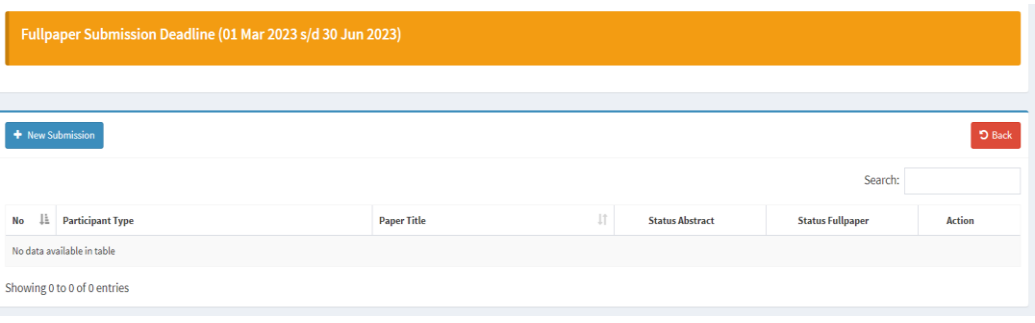

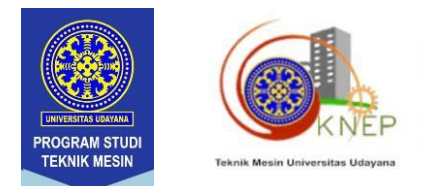

9. Isikan judul makalah anda, pilih topik, jenis peserta dan pilih jenis publikasi lalu klik save and continue.

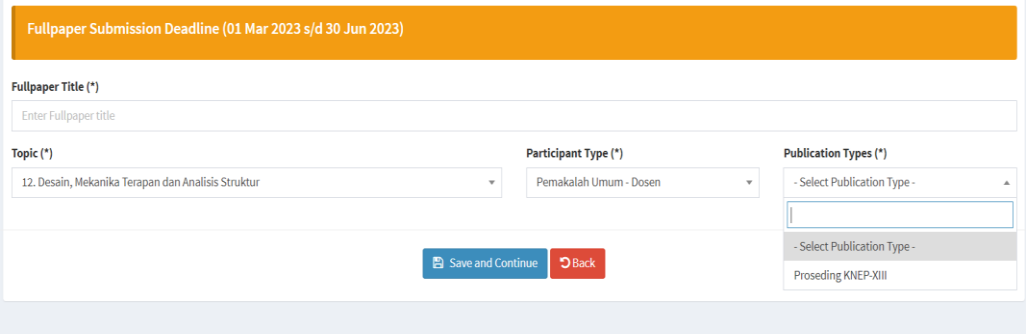

#### 10. Klik upload Fullpaper

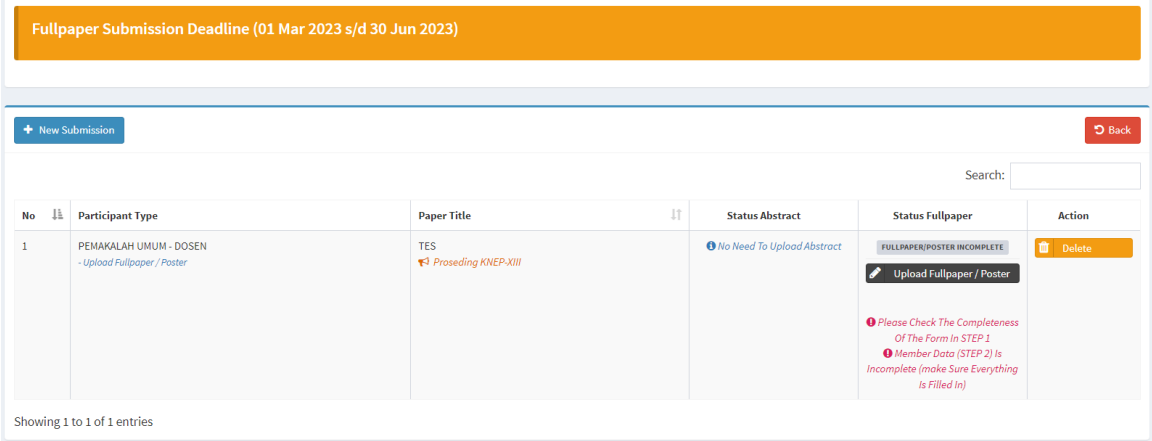

11. Upload file fullpaper pada choose file. Jika fullpaper sudah terupload maka pada bagian download fullpaper berwarna hijau. Untuk memastikan silahkan klik download fullpaper. Kemudian klik Save and Continue

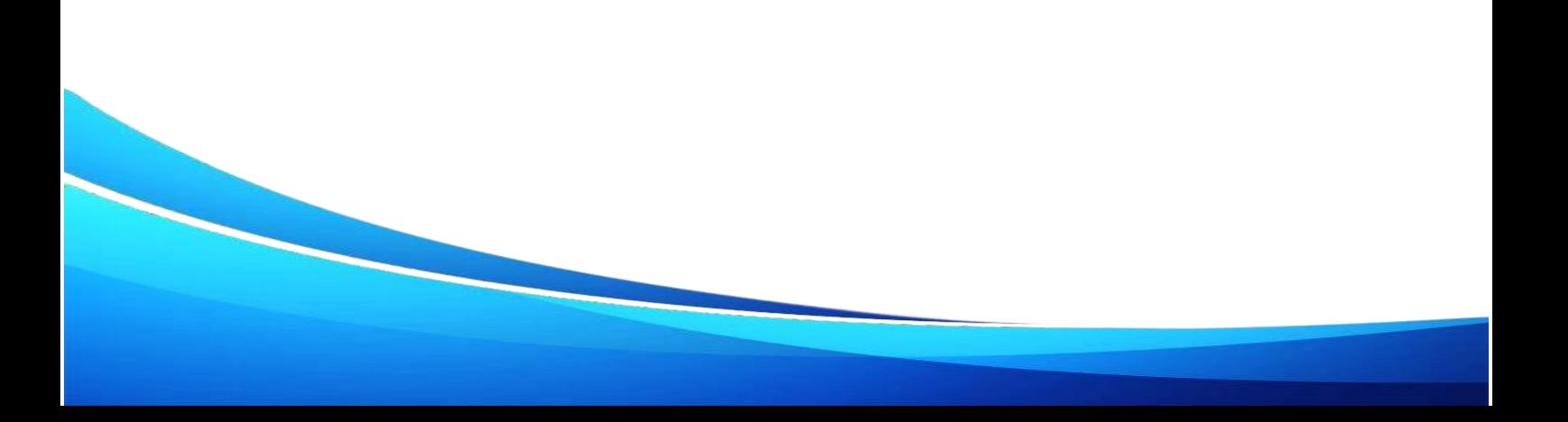

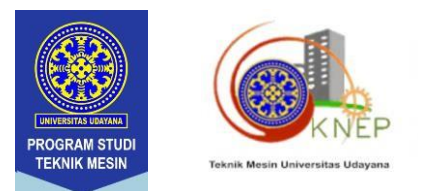

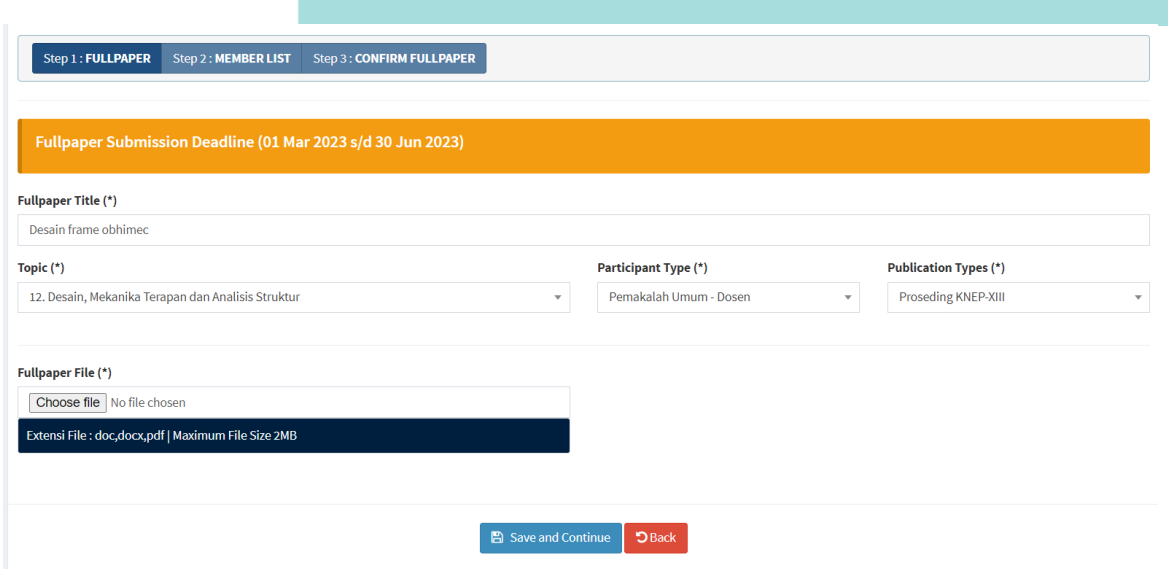

12. Isikan data author secara lengkap, klik **add New Author**untuk menambahkan data author berikutnya (*bagian yang kosong beri tanda "-")*, lalu klik save and continue

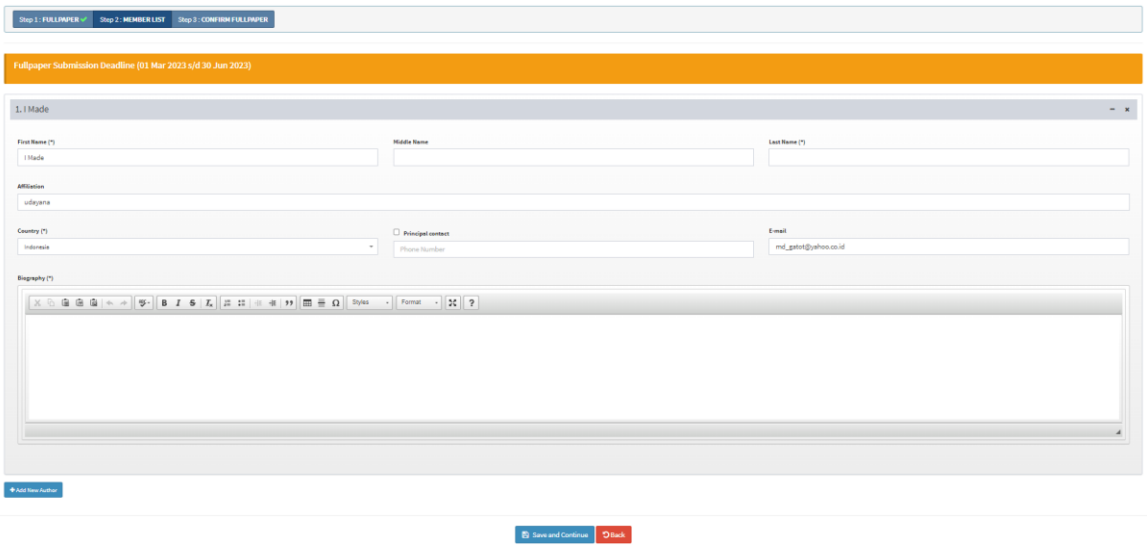

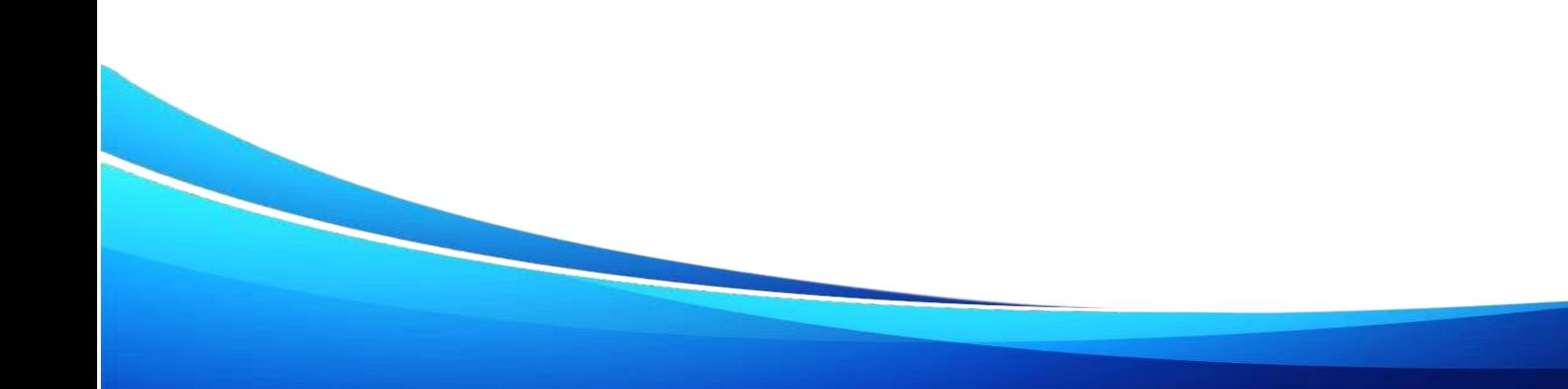

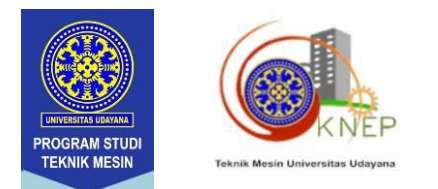

13. Check fullpaper yang telah di upload, pastikan setiap step telah tercentang hijau, lalu click **Confirm.**

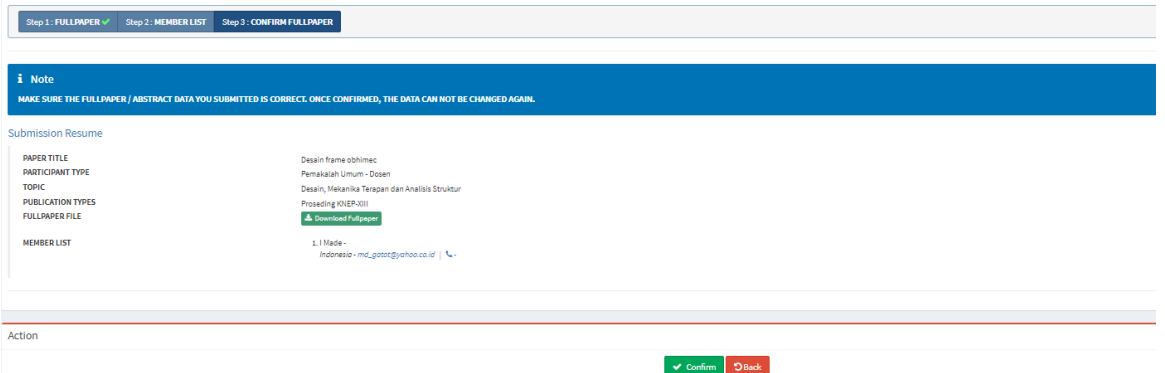

**14.** Jika data telah lengkap makan akan muncul keterangan seperti dibawah, dan klik **confirmation.**

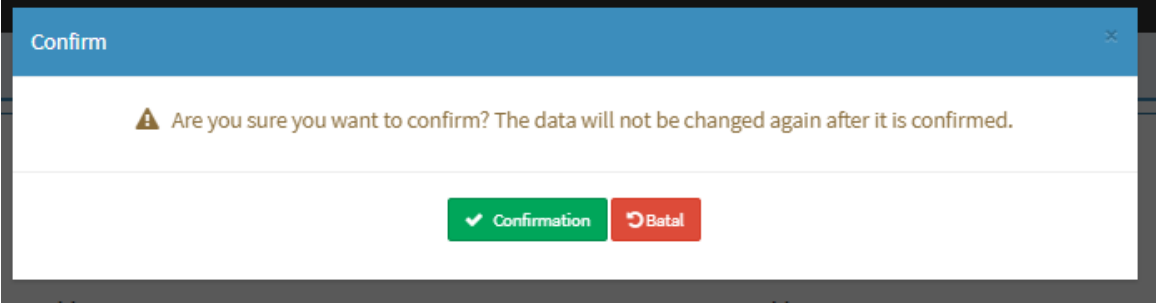

15. Selesai.

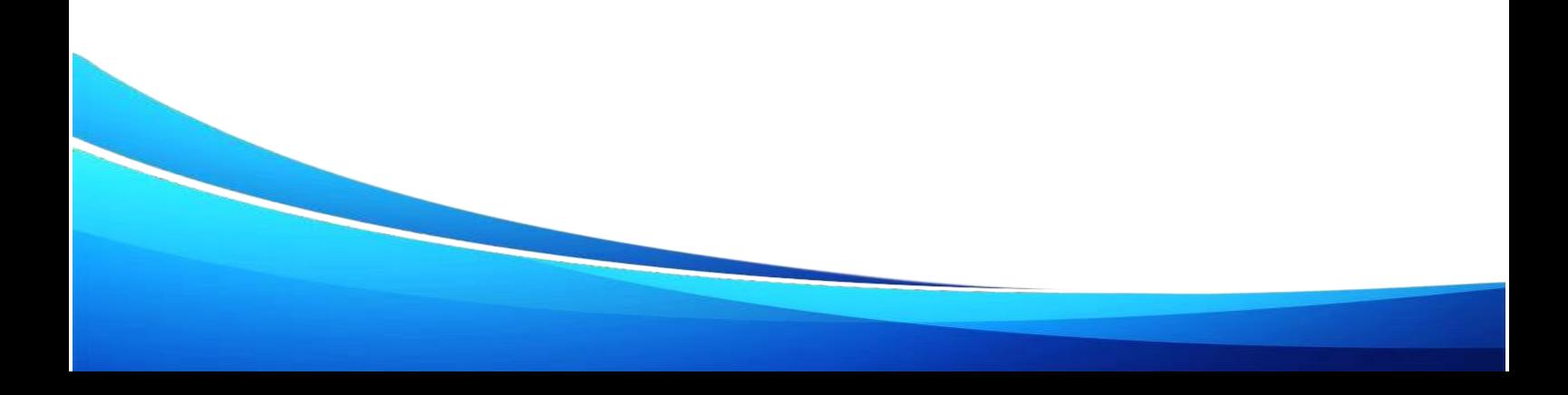